# How to Burn system image to NAND flash

# Windows environment

- **1. Download system image and tool** *Download system image and PhoenixSuit Tool on AZDISPLAYS website: <http://www.azdisplays.com/development-board/#download>*
- **2. Install PhoenixSuit**

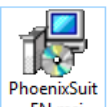

After completely downloading the installer file  $F_{\text{RMSi}}$  from AZDISPLAYS website dev board page, open the file, after we selected the install location, do not click NEXT yet. At this time, press down the FEL button of dev board and connect the board to PC with **mini USB cable**(Do not connect USB Power cable), do NOT release the FEL button after connected the board to PC.

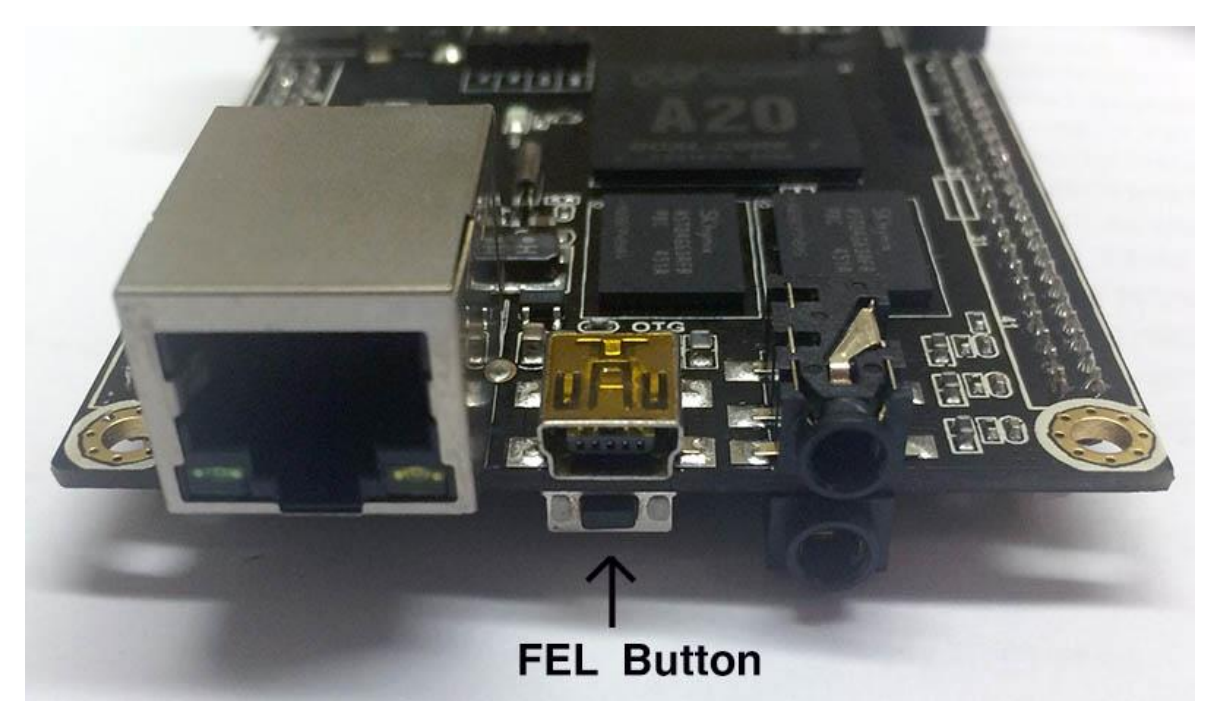

Then you click NEXT button to continue the installation process, we will see another installation window pop out during the installation process, we are going to install the Android USB driver here, after successfully installed the USB driver, we can release the FEL button now, and the installation process of PhoenixSuit should complete in several seconds.

### **3. Burn the system image**

Then open PhoenixSuit, select **Firmware** tab on the top, click **Image** button to select the IMG file we just downloaded,  $\triangleq$  AZD Android Tinch img disconnect the mini USB cable of dev board, press down the FEL button and connect it with mini USB cable again, after a few seconds, we will see a notice within PhoenixSuit to burn the image to the board, we click YES to select "**Format mode**" here to wipe out the old image and burn the new image here, then wait until the process is completed.

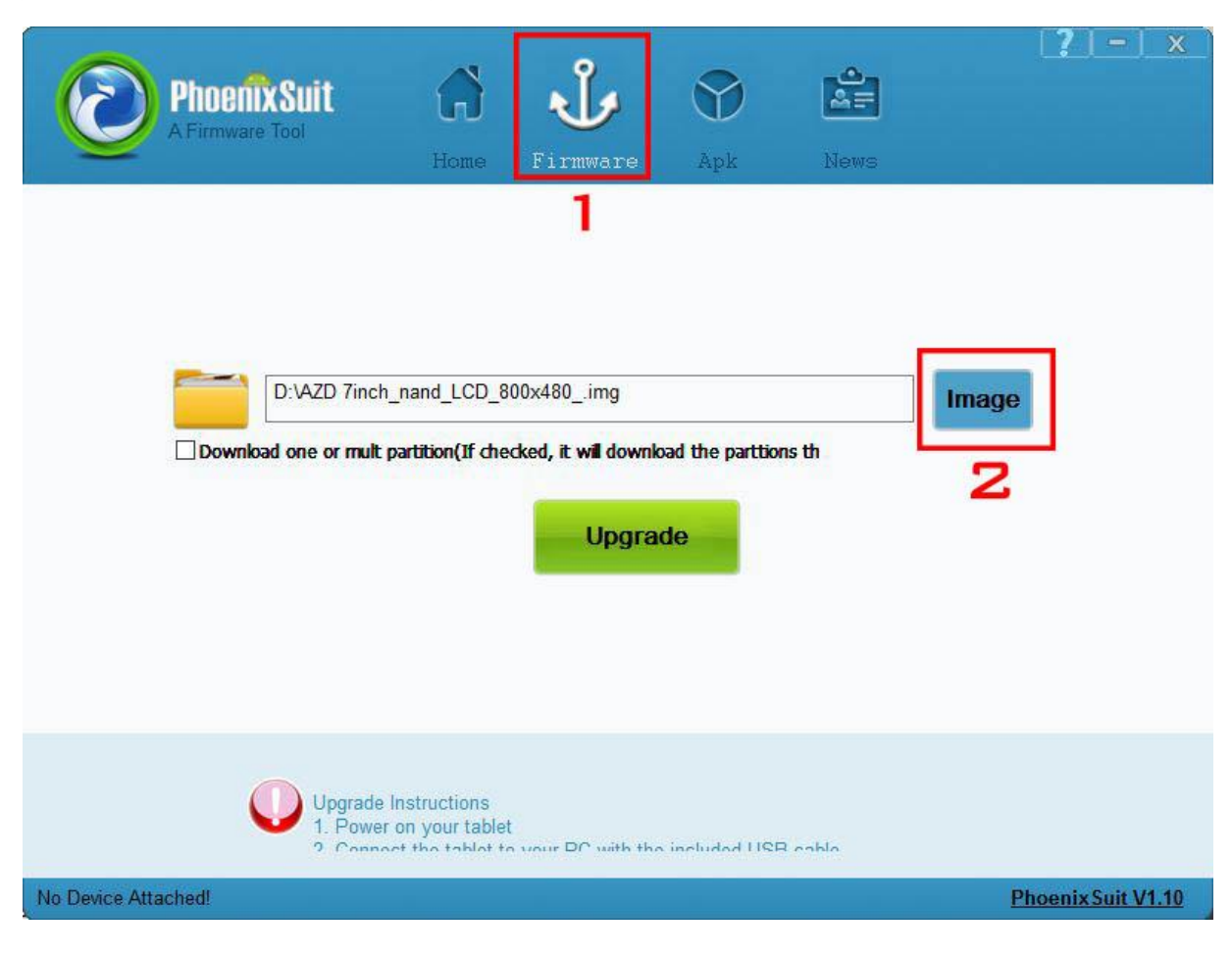

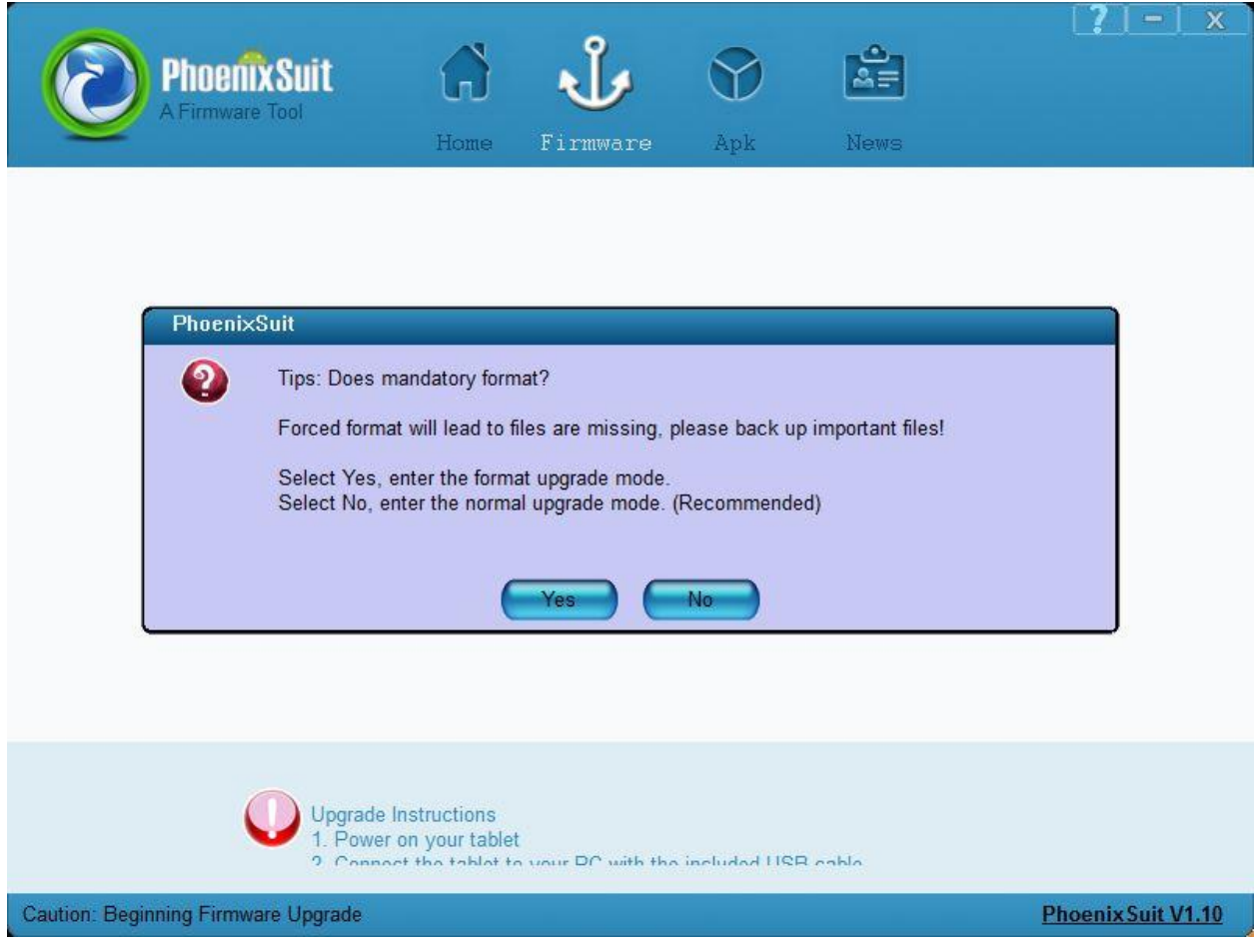

# Linux environment

- **1. Download system image and tool** *Download system image and LiveSuit Tool on AZDISPLAYS website:* <http://www.azdisplays.com/development-board/#download>
- **2. Run LiveSuit**

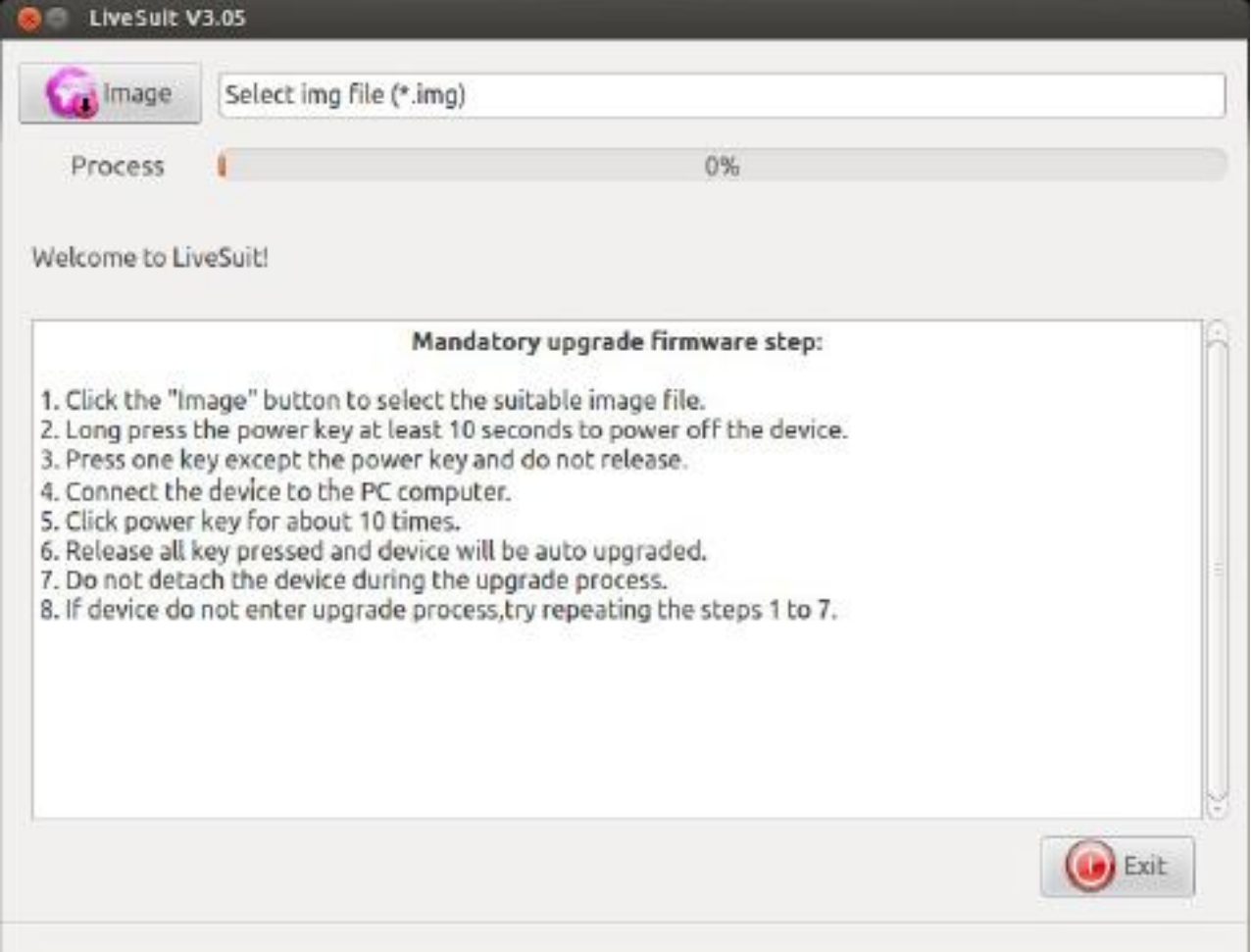

#### **3. Burn the system image**

Press "Image" button to select the downloaded image. Press and hold the FEL button, plug in the USB cable, CPU will enter FEL mode, Livesuit will pop out a notice, press "Yes" to format the partition.

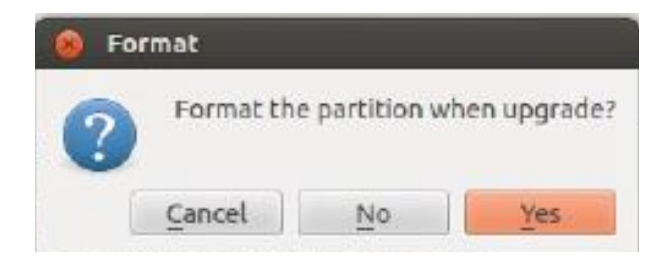

Wait till the process is 100% finished.

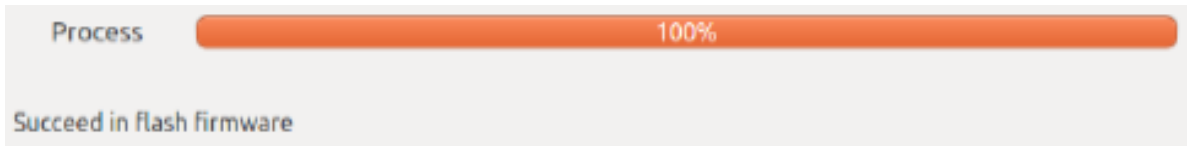

# How to burn system image to SD card

## Things to prepare:

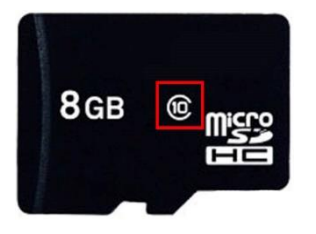

We need a **Micro SD card reader** and a **Micro SD card** with minimum of 4GB storage, we suggest the Micro SD Card to be Class 10, for faster read/write speed.

# Windows environment

#### **1. Download system image and tool**

*Download system image and Win32DiskImager Tool on AZDISPLAYS website:* <http://www.azdisplays.com/development-board/#download>

#### **2. Burn the system image**

Install the Win32DiskManager program to your computer and open it. Select the image file you just downloaded, press "Write" button to start writing the system image to SD card, please wait till the writing process is finished.

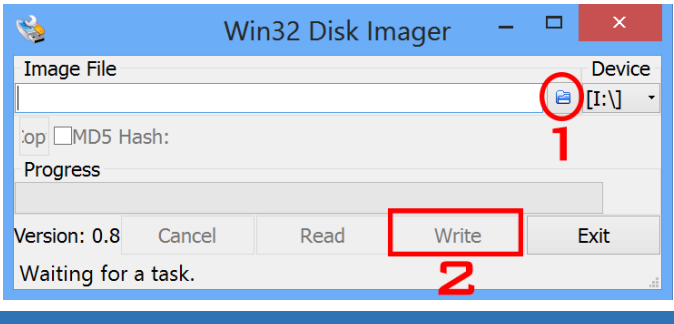

Linux environment

**Use "dd" command to write system image to micro SD card.**

\$ sudo umount /dev/sdx

\$ sudo dd if=/dev/zero of=/dev/sdx seek=1M count=1

\$ sudo dd if=\*.img of=/dev/sdx

\$ sync

/dev/sdx means the disk drive of the micro SD card, type in the command console "sudo fdisk -l" to check the disk drive status. For example: /dev/sdb. This action will format the micro SD card, please make sure your data has a backup.

#### Test

Plug-in the prepared micro SD card with system image to the micro SD card slot. You can plug-in azd-43-5-7 interface board and connect the target screen, or use a HDMI cable connecting to a monitor. Plug-in the power cable or mini-USB cable to power on the board.

### **Login ID and password:**

*Lubuntu:* user: linaro; password: linaro